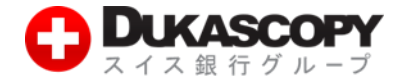

# **自動売買のセッティング方法**

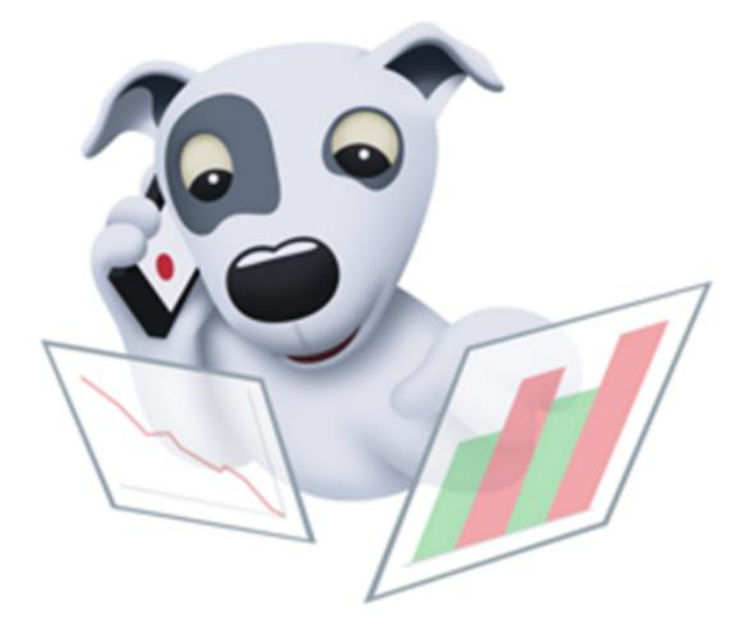

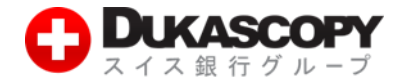

# **1. 自動売買のセッティング方法**

**JForex は、裁量取引のほか、Java プログラミング言語でプログラミングした ストラテジー(自動売買プログラム)の自動取引も利用いただけます。 ※ストラテジー(自動売買プログラム)は、お客様ご自身で用意ください。**

### **1.1 ストラテジーの保存先を確認する**

**ストラテジーの保存先を確認します。**

**❶ JForex 画面左上のメニューバーから「設定」内の「オプション設定」を選択します。**

**❷ オプション設定画面の「アドバンスド」内の「ファイルの場所」を選択します。**

**❸ ファイルの場所は、ストラテジーやインディケーターの保存先です。(ここでは保存できません。)**

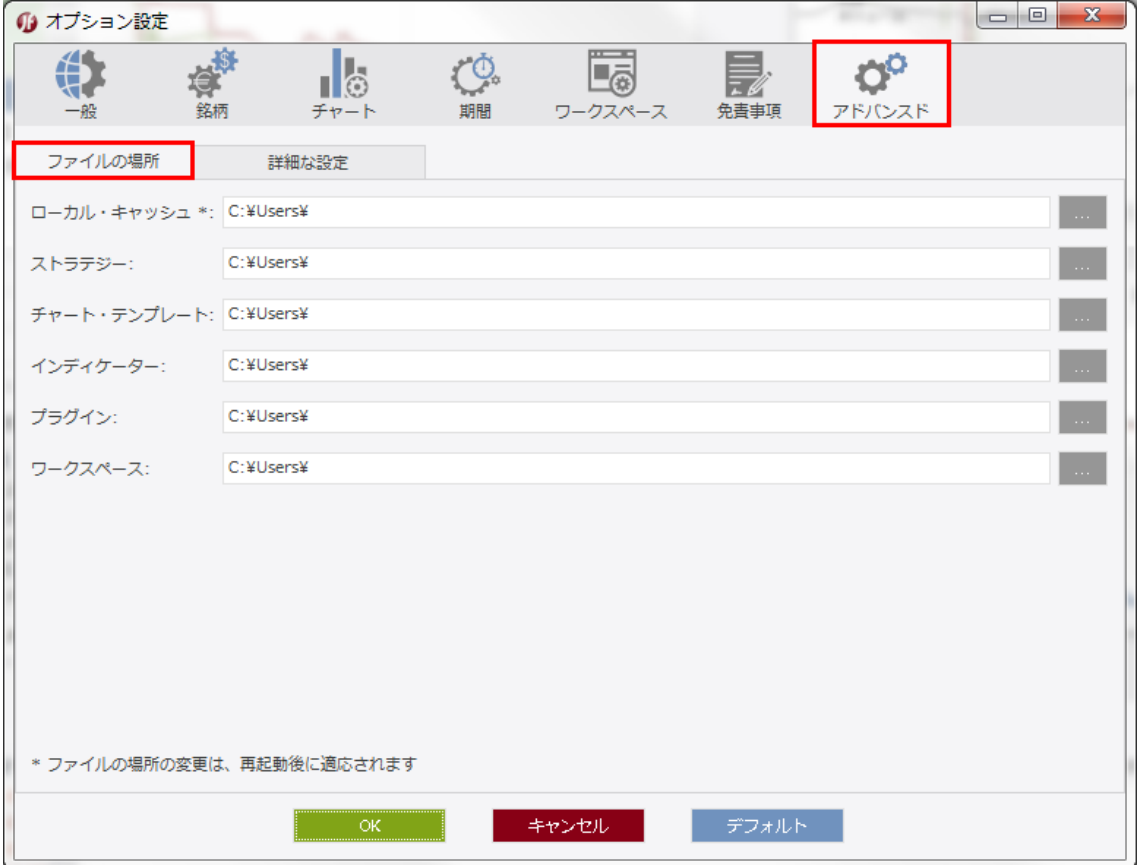

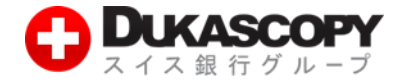

**補足、「AppData」フォルダの表示方法**

**初期のファイルの場所(ストラテジーやインディケーターの保存先)は、「AppData」フォルダです。 「AppData」フォルダは、隠しフォルダです。フォルダ・オプションで表示する必要があります。**

- **❶「スタート・メニュー」から「コントロールパネル」を選択します。**
- **❷ コントロールパネル画面の「フォルダ・オプション」を選択します。**
- **❸ フォルダ・オプション画面の「表示」内の「隠しファイル、隠しフォルダ、および、隠しドライブを 表示する」のラジオ・ボタンを選択します。**

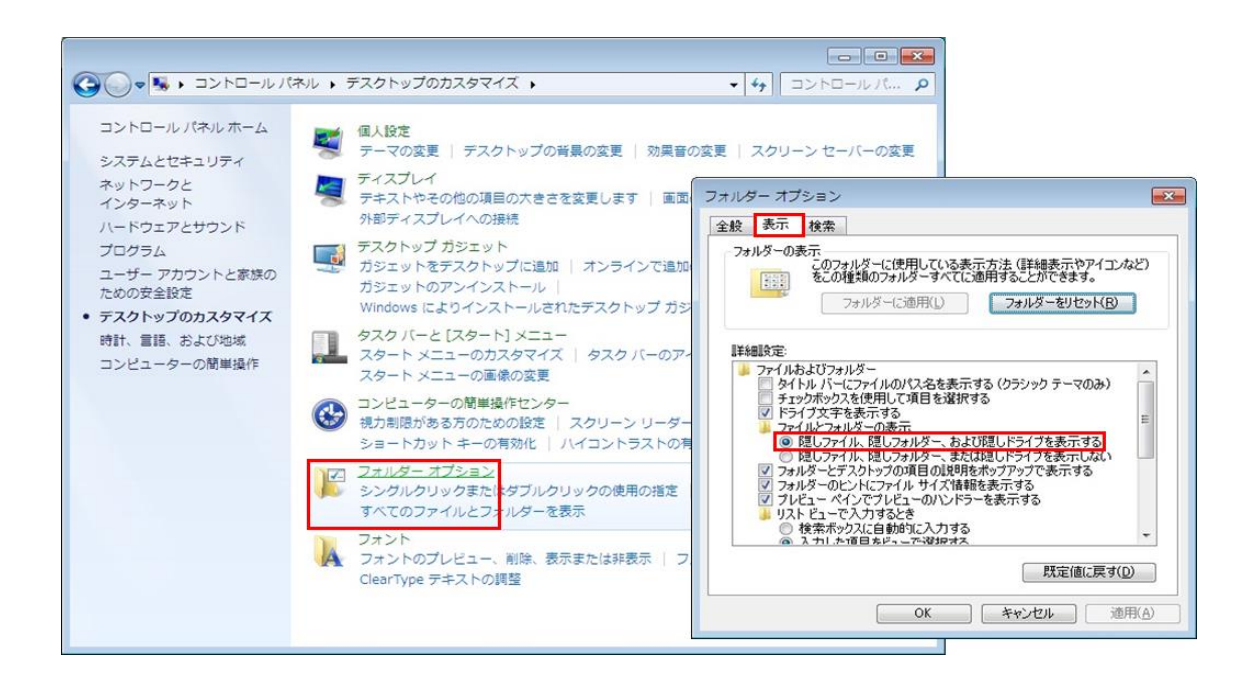

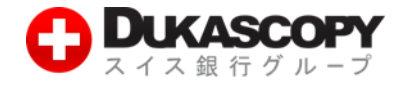

### **1.2 ストラテジーを保存します**

**ストラテジーを保存します 例、ストラテジーの「SMACrossExample1」 ストラテジーの拡張子は、「.java」と「jfx」です。 「.java」拡張子は、プログラムファイル(ソースコード)です。 「jfx」拡張子は、実行ファイルです。**

**確認した保存先にストラテジーを保存します。**

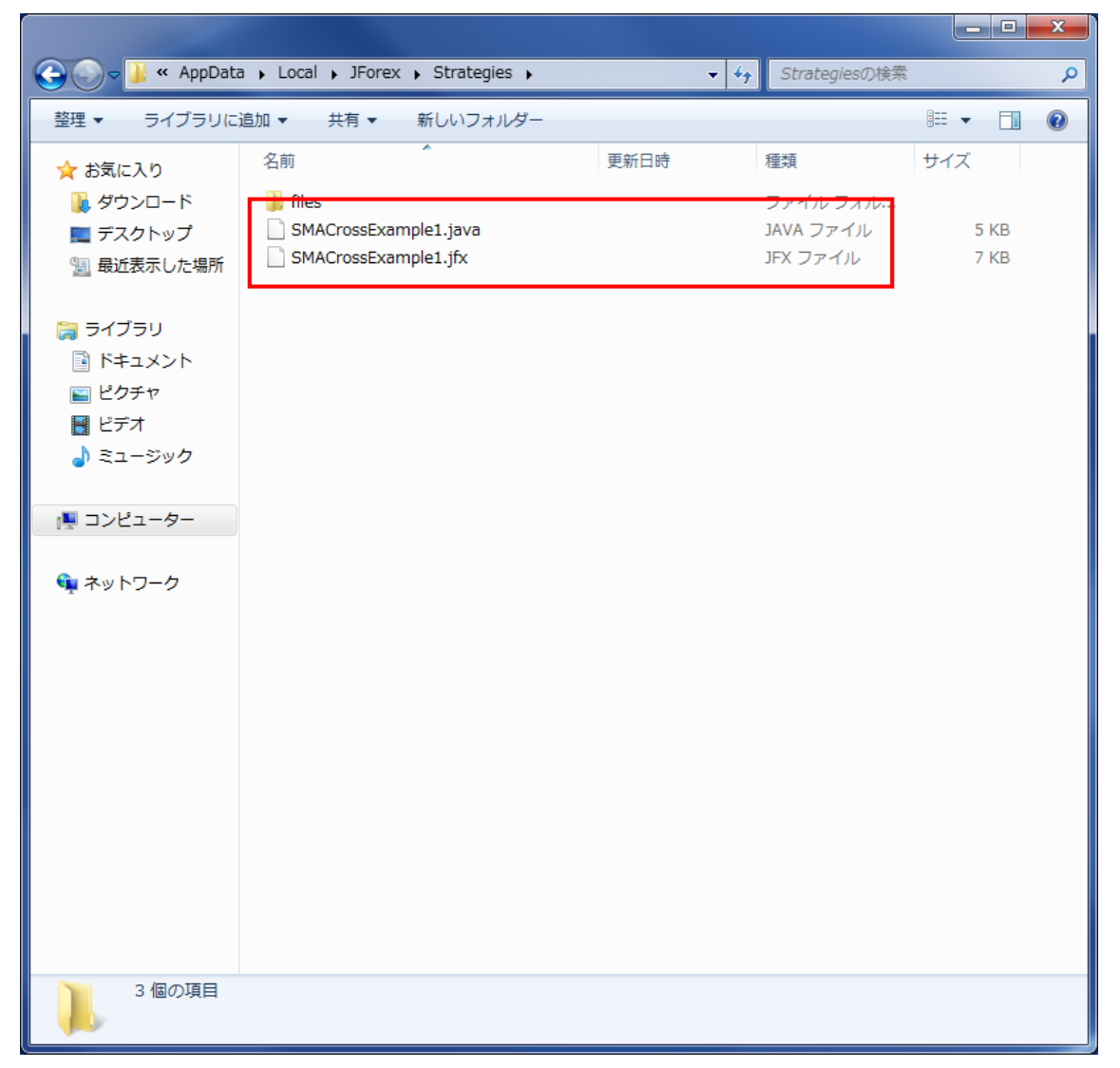

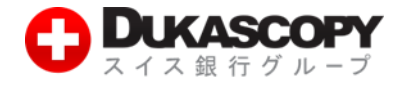

## **1.3 保存した「ストラテジー」を開く**

**保存した「ストラテジー」を開きます。**

- **❶ JForex 画面左下の「ナビゲーター」ペイン内の「ストラテジー」の文字を右クリックし、**
	- **「ストラテジーを開く」を選択します。**
- **❷「ストラテジー」を選択し、「開く」を押下します。**
- **❸「ストラテジー」タブ内に「ストラテジー」が表示されます。**

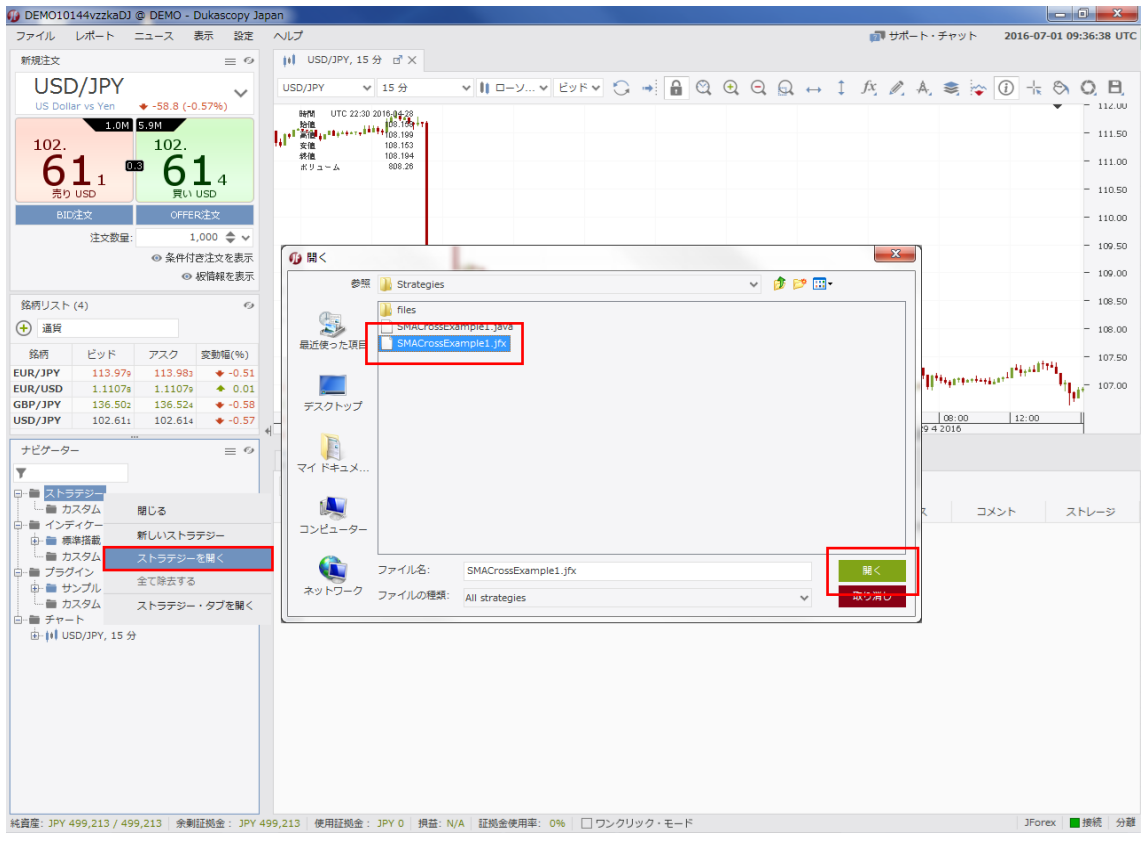

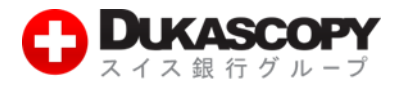

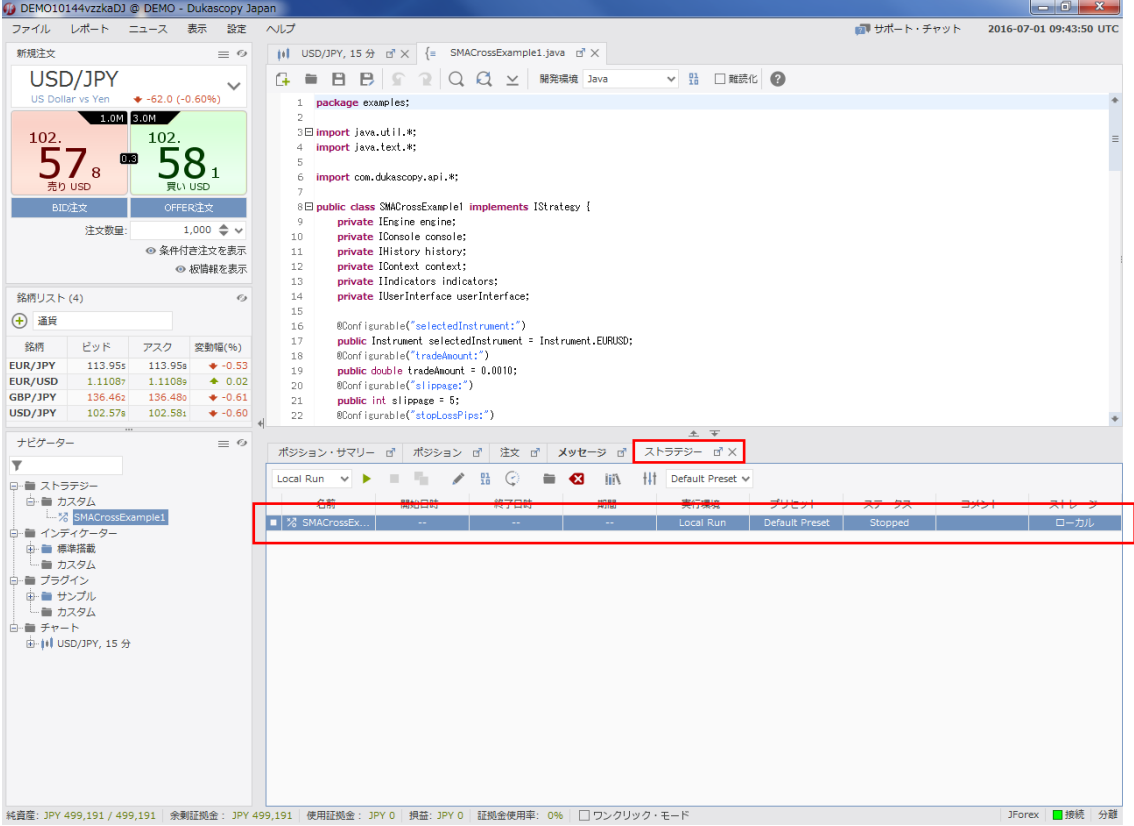

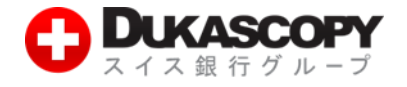

#### **1.4「ストラテジー」を起動する**

**「ストラテジー」を起動します。**

- **❶「ストラテジー」タブ内の「ストラテジー」を右クリックし「ローカルで起動」を押下します。**
- **※ ストラテジーによって、「パラメーター」が表示される場合があります。**
- **❷「ストラテジー」タブ内の「ストラテジー」の「ステータス」を確認します。**
- **※ Stopped は、停止中です。**

**※ Running は、稼働中です。**

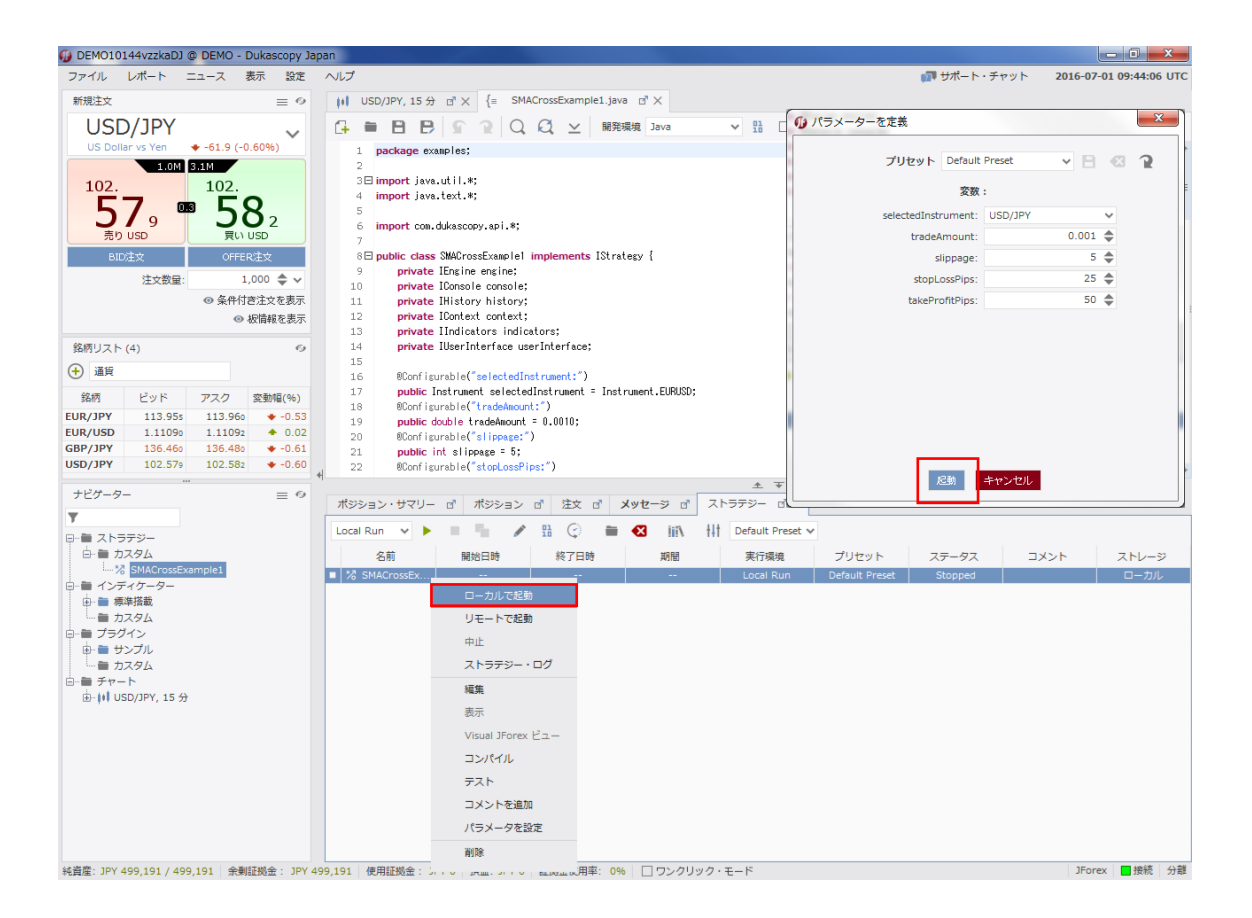

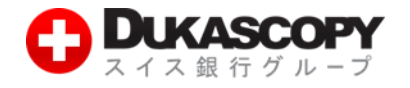

#### **1.5「ストラテジー」を停止します。**

**「ストラテジー」を停止します。**

- **❶「ストラテジー」タブ内の「ストラテジー」を右クリックし「中止」を押下します。**
- **❷「ストラテジー」タブ内の「ストラテジー」の「ステータス」を確認します。**
- **※ Stopped は、停止中です。**
- **※ Running は、稼働中です。**

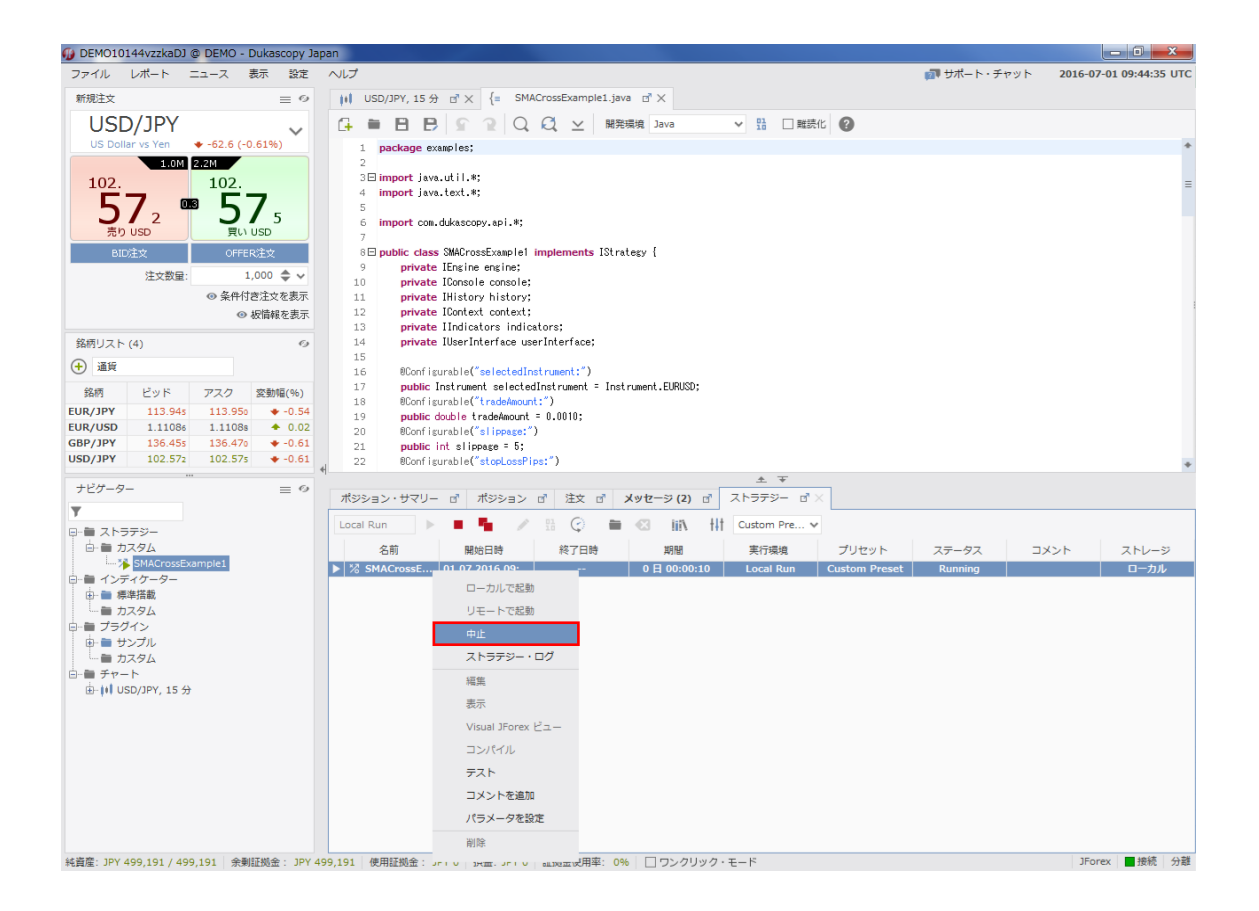

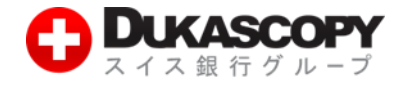

# **1.6「ストラテジー」タブ内からの削除**

**「ストラテジー」を「ストラテジー」タブ内から削除します。**

**❶「ストラテジー」タブ内の「ストラテジー」を右クリックし「削除」を押下します。**

**❷「ストラテジー」タブ内から「ストラテジー」の削除を確認します。**

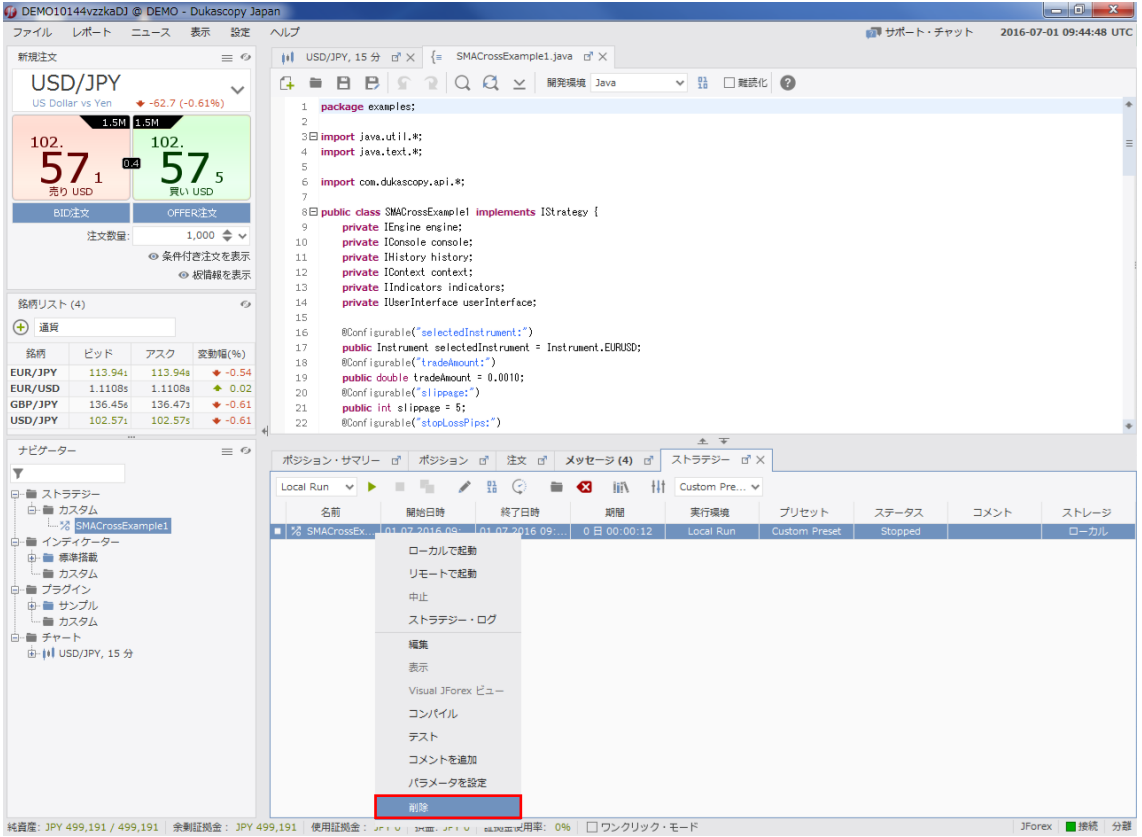